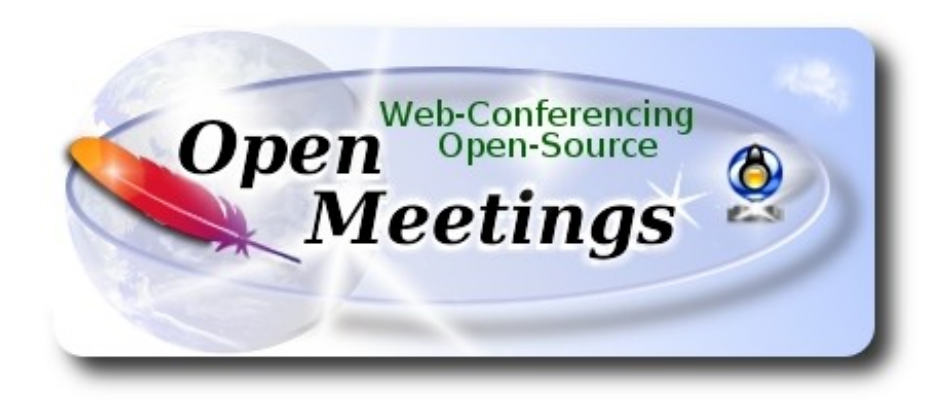

# **Instalación de Apache OpenMeetings 4.0.4 en macOS High Sierra 10.13.6**

El presente tutorial se basa en macOS High Sierra 10.13.5

 Está testeado con resultado positivo. Emplearemos la versión binaria de **Apache OpenMeetings 4.0.4** estable . Es decir, su primiremos su compilación. Está hecho paso a paso.

12-7-2018

Comenzamos…

**1)**

### ------ **Instalar herramientas de desarrollo de linea de comandos** ------

Instalaremos en primer lugar las herramientas de desarrollo de linea de comandos que nos servirán para compilar fuentes.

Lanzamos la terminal y como administrador, no como root, instalamos:

xcode-select --install

…se abrirá una ventana informando que requiere la instalación de las herramientas de desarrollo de linea de comandos:

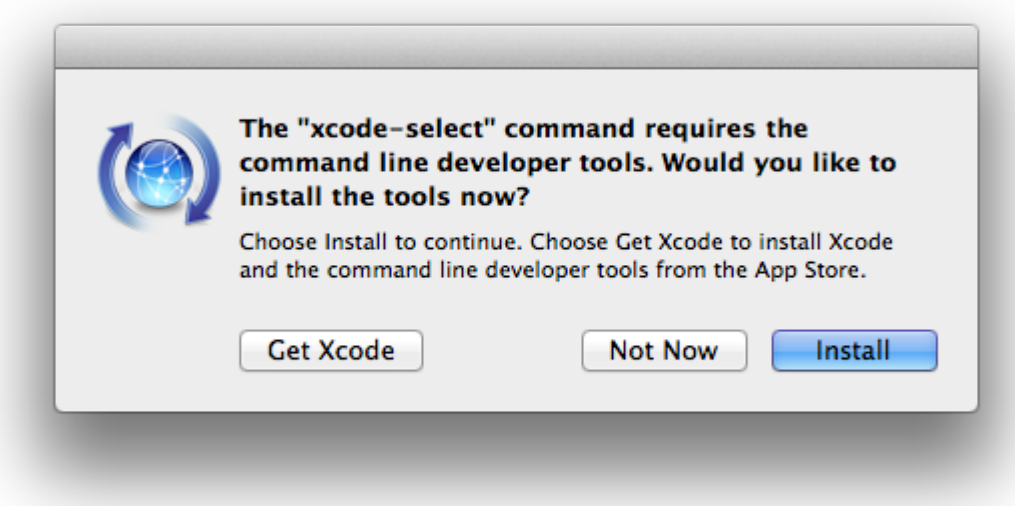

Pulsamos el botón **Install,** solamente, y se abrirá otra ventana, pulsamos **Agree**.

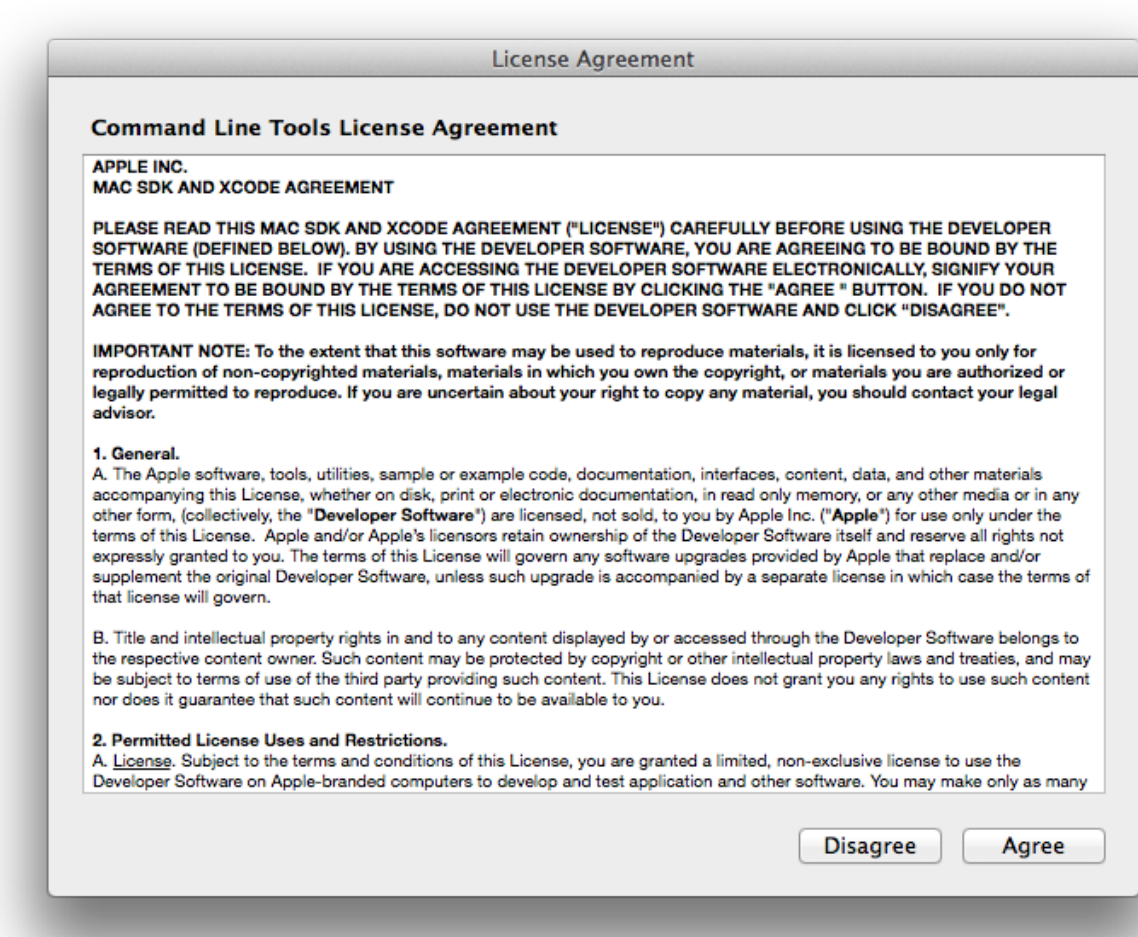

...y comenzará a descargar e instalar el software,

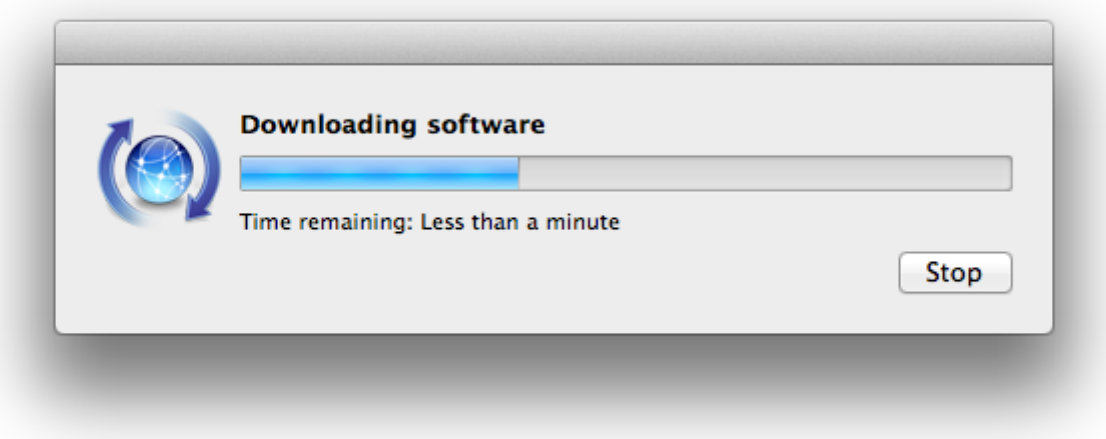

...avisando cuando haya concluido....

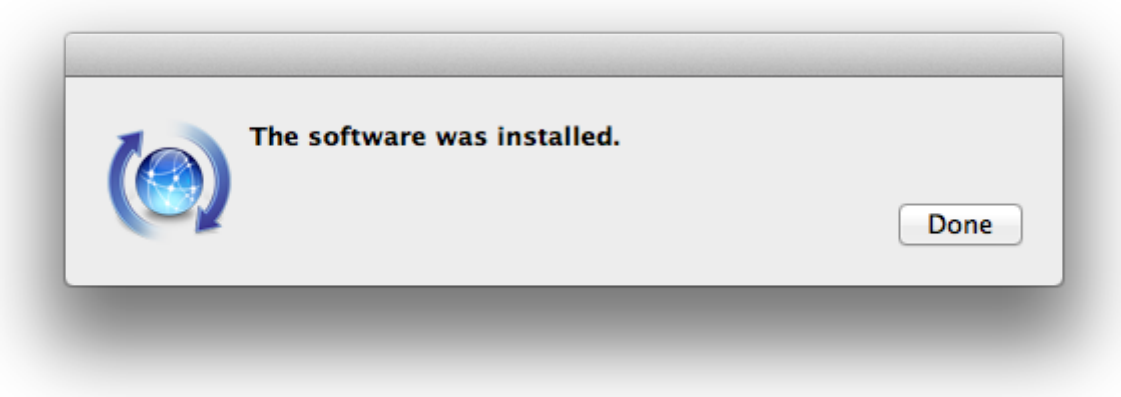

Pulsamos **Done**.

**2)**

------ **Instalación de Homebrew** ------

Homebrew nos servirá para instalar software. En Mac brew corresponde a apt-get en Debian y yum en CentOS o Fedora, por ejemplo. Pasemos a su instalación:

ruby -e "\$(curl -fsSL https://raw.githubusercontent.com/Homebrew/install/master/install)"

#### brew doctor

...y actualizamos:

#### brew update

**3)**

#### ------ **Instalación de paquetes necesarios** ------

Instalaremos wget para descargar archivos y ghostscript:

brew install wget ghostscript nmap

Al final de la instalación, pedirá ejecutar unos comandos. Atención!

### **4)**

### ------ **Instalación de Oracle Java 1.8** ------

Java **1.8** es necesario para el funcionamiento de OpenMeetings **4.0.4**. Instalaremos Oracle Java 1.8. Por favor visite:

[http://www.oracle.com/technetwork/java/javase/downloads/jdk8-downloads-2140451.html](http://www.oracle.com/technetwork/java/javase/downloads/jdk8-downloads-2140251.html)

...clic en:

**Agree and proceed**

...marque:

### **Accept License Agreement**

...y descargue el archivo llamado:

### **jdk-8u172-macosx-x64.dmg**

Una vez descargado, haga clic sobre él y siga el proceso de instalación aceptando todo lo predeterminado.

# ------ **Instalación de OpenOffice** ------

Necesitaremos OpenOffice para convertir a pdf los archivos de oficina subidos.

Vamos a descargarlo manualmente. Por favor visite:

**<http://www.openoffice.org/download>**/

...seleccione y descargue:

```
OS X (version \ge 10-7) (DMG) language 4.1.5
```
Download full installation

Haga clic sobre el icono descargado: **Apache\_OpenOffice\_4.1.5\_MacOS\_x86-64\_install\_es**, y se abrirá esta ventana:

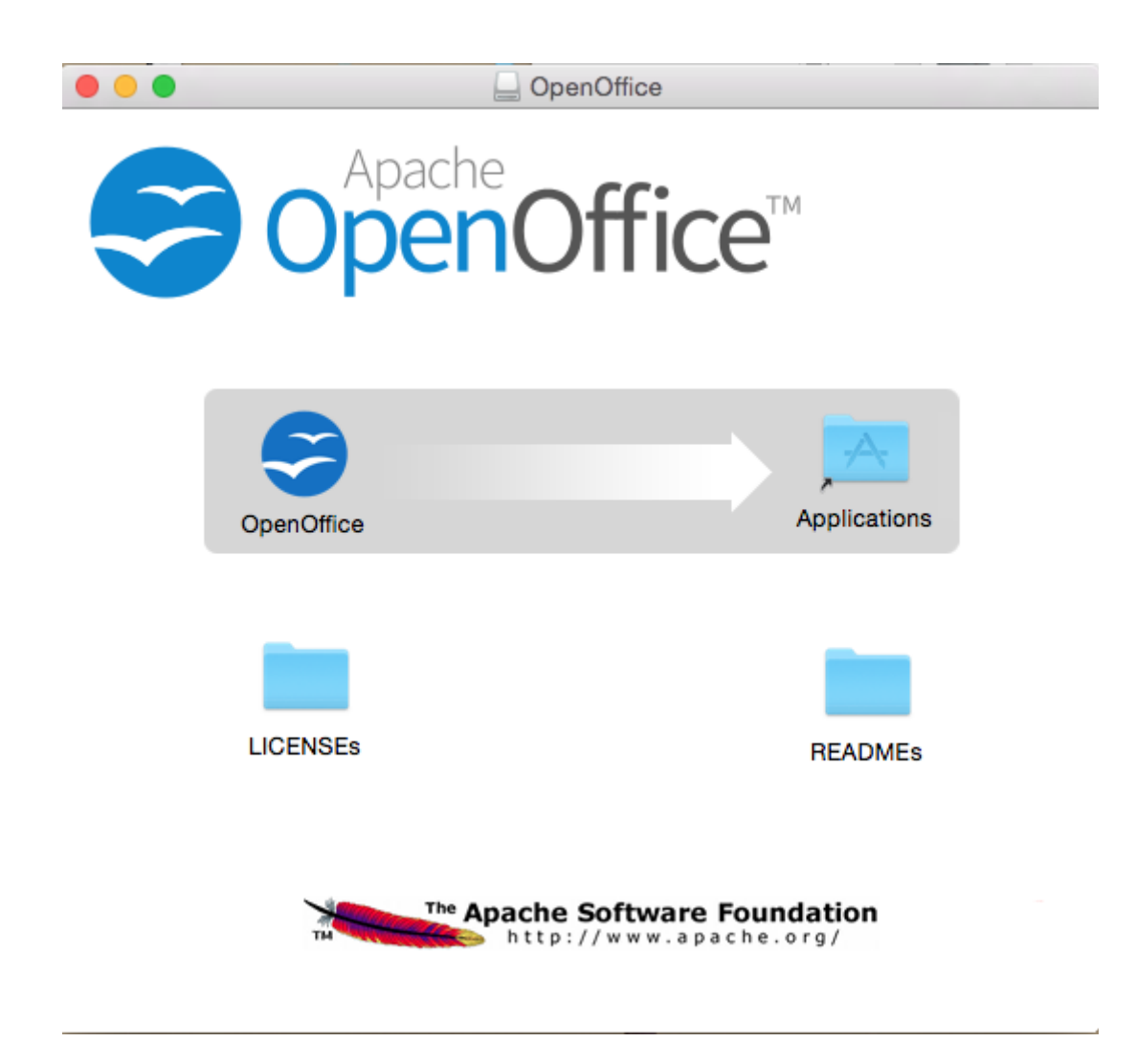

...en ella, arrastre el icono llamado **OpenOffice** hacia su derecha, a la carpeta **Applications.**

**5)**

Aguarde a que se haya trasladado.

**6)**

## ------ **Instalación de ImageMagick, Sox y Vlc** ------

**ImageMagick,** se encargará del trabajo con las imágenes png, jpg, gif, etc.

**Sox,** lo hará en lo concerniente al audio. Instalamos ambos:

brew install imagemagick sox

ImageMagick y Sox se instalarán en: /usr/local/bin

**Vlc,** es el reproductor para los videos que grabemos en OpenMeetings, lo instalamos: brew install Caskroom/cask/vlc

**7)**

### ------ **Instalación de Adobe Flash Player** ------

Flash Player es aún necesario, en OpenMeetings, para la webcam. Lo descargamos:

[http://fpdownload.macromedia.com/pub/flashplayer/latest/help/install\\_flash\\_player\\_osx.dmg](http://fpdownload.macromedia.com/pub/flashplayer/latest/help/install_flash_player_osx.dmg)

...y haga clic en el archivo descargado install flash player osx.dmg para instalarlo.

**8)**

.

### ------ **Compilación de FFmpeg** ------

FFmpeg se encarga del trabajo con el video. Lo compilaremos. Para ello me baso en esta url:

### <https://trac.ffmpeg.org/wiki/CompilationGuide/MacOSX>

...a la que he añadido x265. No construí un script, pues el número de pasos es mínimo. Instalamos algunos paquetes y librerias necesarias:

(En una sola linea con separación entre ambas)

brew install automake fdk-aac git lame libass libtool libvorbis libvpx opus sdl shtool texi2html theora wget x264 xvid yasm x265

Nos situamos en nuestro home. Atención, sustituya **su-usuario** por el nombre real de su usario:

### cd /Users/**su-usuario**

git clone --depth 1 git://source.ffmpeg.org/ffmpeg

cd ffmpeg

(En una sola linea sin espacio entre ellas)

./configure --prefix=/usr/local --enable-gpl --enable-nonfree --enable-libass --enable-libfdk-aac - enable-libfreetype --enable-libmp3lame --enable-libopus --enable-libtheora --enable-libvorbis - enable-libvpx --enable-libx264 --enable-libxvid --enable-libx265

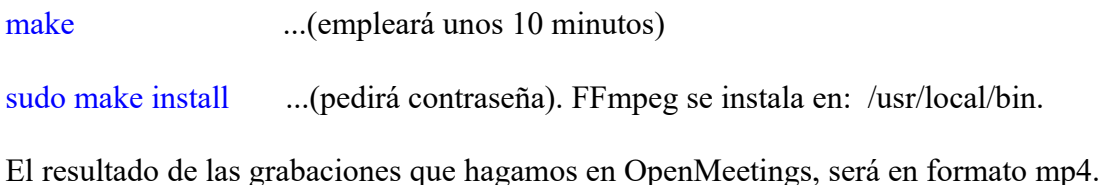

### **9)**

### ------ **Instalación de MariaDB servidor de datos** ------

Nuestro servidor de datos será MariaDB . Pasamos a instalarlo:

#### brew install mariadb

Una vez concluida su instalación lo lanzamos:

#### mysql.server start

...y damos una contraseña a root en MariaDB. Por favor, sustituya **nueva-contraseña**, por una de su gusto:

#### mysqladmin -u root password **nueva-contraseña**

# **10)**

### ------ **Construcción de una base de datos para OpenMeetings** ------

Vamos a construir nuestra base de datos para OpenMeetings.

Lanzamos MariaDB, si no lo está...:

#### mysql.server start

...accedemos:

#### mysql -u root -p

...pedirá la contraseña que recien hemos hecho, y ahora hacemos nuestra base de datos:

MariaDB [(none)]> CREATE DATABASE open404 DEFAULT CHARACTER SET 'utf8';

...hacemos un usuario para esta base de datos. La contraseña del usuario ha de ser de 8 dígitos mínimo:

(En una sola línea con espacio entre ambas)

#### MariaDB [(none)]> GRANT ALL PRIVILEGES ON open404.\* TO 'hola'@'localhost' IDENTIFIED BY '1a2B3c4D' WITH GRANT OPTION;

...y salimos de MariaDB:

MariaDB [(none)]> quit

- \* open404 ......es el nombre de la base de datos.
- \* hola ….........es el usuario para esta base de datos.
- \* 1a2B3c4D ...es la contraseña de este usuario.

Si es su gusto, puede cambiar los datos mencionados, mas recuérdelos! Más tarde los necesitaremos.

#### **11)**

#### ------ **Instalación de OpenMeetings** ------

Bueno, hemos llegado a la instalación de OpenMeetings. Instalaremos en:

/Users/**su-usuario/**red5404

Para ello haremos tal carpeta:

mkdir /Users/**su-usuario**/red5404

...recuerde cambiar …/**su-usuario**/... por su verdadero nombre de usuario.

Descargamos el archivo Apache-OpenMeetings a la carpeta de instalación:

cd /Users/**su-usuario**/red5404

wget http://archive.apache.org/dist/openmeetings/4.0.4/bin/apache-openmeetings-4.0.4.zip

unzip apache-openmeetings-4.0.4.zip

...guardamos el archivo descargado moviéndolo al home:

mv apache-openmeetings-4.0.4.zip /Users/**su-usuario**

Descargamos e instalamos el conector entre MariaDB y OpenMeetings:

cd /Users/**su-usuario**

(En una sola linea sin espacio entre ambas)

wget http://repo1.maven.org/maven2/mysql/mysql-connector-java/5.1.46/mysql-connector-java-5.1.46.jar

...y lo copiamos a donde debe estar:

(En una sola linea con espacio entre ambas)

cp /Users/**su-usuario**/mysql-connector-java-5.1.46.jar /Users/**su-usuario**/red5404/webapps/openmeetings/WEB-INF/lib

**12)**

#### ------ **Script para lanzar red5-OpenMeetings** ------

Suprimo poner aquí el texto del script porque al copiar y pegar se producen errores. Por tanto, por favor, descargue el script para lanzar-detener red5-OpenMeetings.

#### cd /Users/**su-usuario**

wget https://cwiki.apache.org/confluence/download/attachments/27838216/red5-mac2

Es necesario cambiar algo dentro del script. Lo editamos:

nano /Users/**su-usuario**/red5-mac2

...modificamos la linea:

export RED5\_HOME=/Users/**su-usuario**/red5404

...cambie /**su-usuario/** por su nombre verdadero de usuario.

...pulse **Ctrl+x** en el teclado**,** preguntará si quiere guadar cambios, pulsamos **Y,** y para salir pulsamos **Return** (Enter).

sudo su ...accedemos como superusuario

mkdir /opt ...hacemos el directorio /opt

...copiamos el script red5-mac2 a /opt:

cp /Users/**su-usuario**/red5-mac2 /opt

...le damos permiso de ejecución:

chmod +x /opt/red5-mac2

...y salimos de superusurio:

exit

**13)**

#### ------ **Lanzar red5-OpenMeetings** ------

Vamos a comenzar con la interfaz de OpenMeetings.

Lanzamos MySQL, si no lo está:

mysql.server start

...y también red5-OpenMeetings. Por favor, desde una nueva terminal, y conectado a Internet:

#### /opt/red5-mac2 start

Aguarde unos 40 segundos para que red5 pueda lanzarse completamente,, y después podemos ir a:

#### <http://localhost:5080/openmeetings/install>

...mostrará esta página:

#### **OpenMeetings**

#### 1. Activando importar PDFs a la pizarra

o Instale GhostScript en el servidor, puede tener más información en http://pages.cs.wisc.edu/~ghost/ mire en instalación. Las<br>instrucciones para la instalación se encuentran allí, de todos modos en la mayoría de los sist via su paquete favorito de administración (apt-get it)

 $\begin{bmatrix} 1 & 1 \\ 1 & 1 \end{bmatrix}$  >  $\begin{bmatrix} 1 & 1 \\ 1 & 1 \end{bmatrix}$  >>  $\begin{bmatrix} 1 & 1 \\ 1 & 1 \end{bmatrix}$  Finalizar

Si tiene otras cuestiones o necesita soporte para instalación o hosting:

#### **Soporte-Comunidad:**

Listas de correo

Hay algunas compañias que tambien ofrecen soporte comercial para Apache OpenMeetings:

http://openmeetings.apache.org/commercial-support.html

...pulse el botón > (abajo), y mostrará la configuración predeterminada para el servidor de

datos Derby, mas nosotros empleamos MySQL (MariaDB):

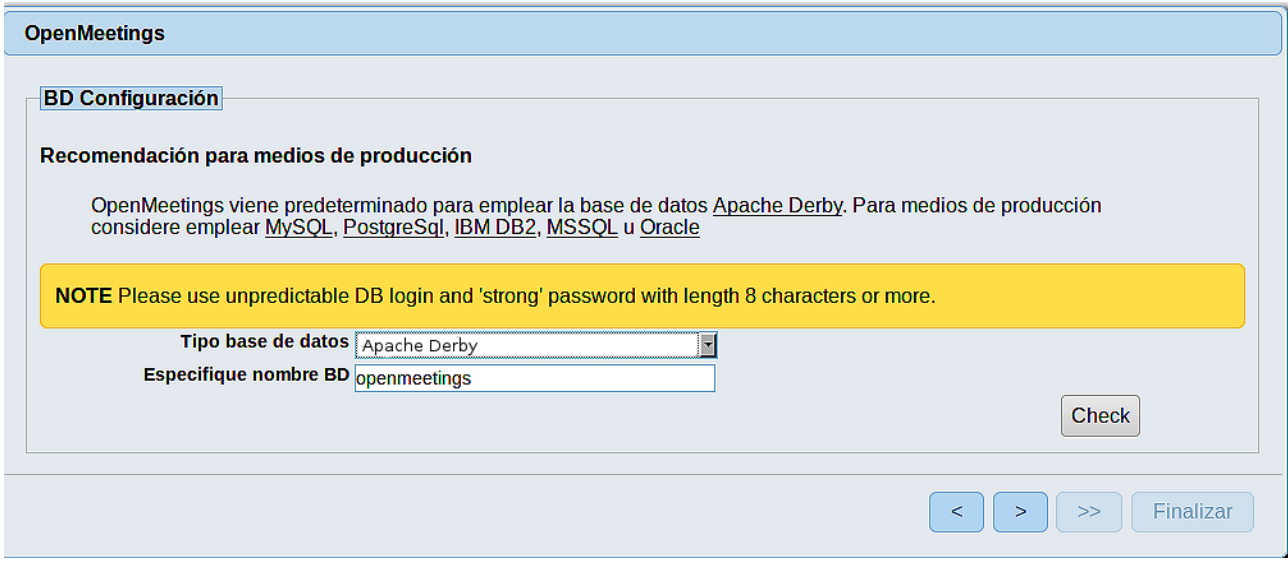

...por tanto, cambie con el scroll **Tipo base de datos** a MySQL:

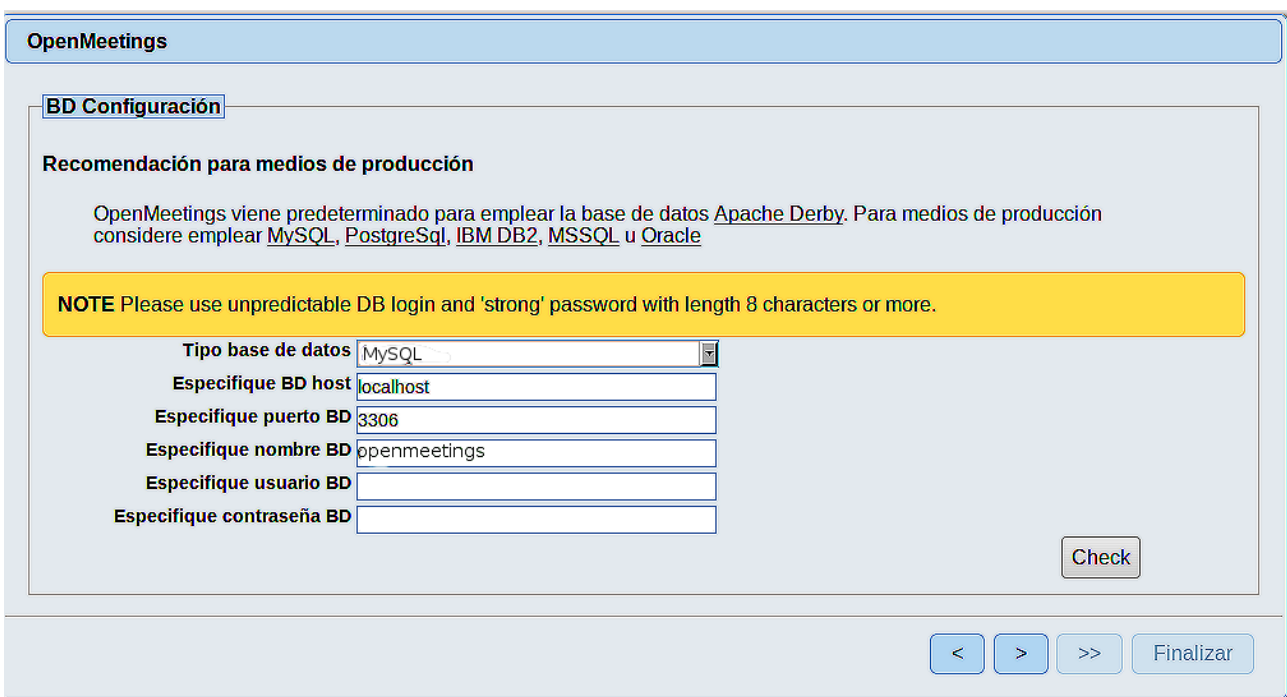

Aquí hemos de introducir el nombre de la base de datos, el nombre del usuario y su contraseña que hicimos en el paso 10:

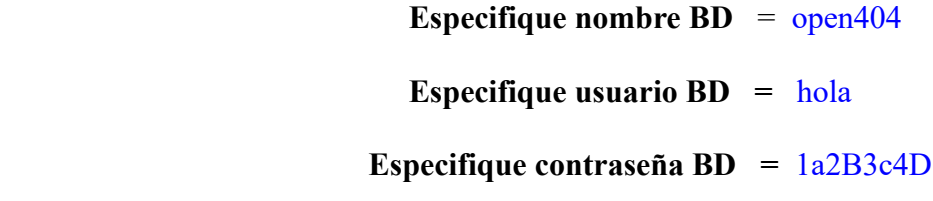

Si usted hubiera escogido datos diferentes, por favor, introdúzcalos en su lugar.

Pulse el botón > y nos llevará a:

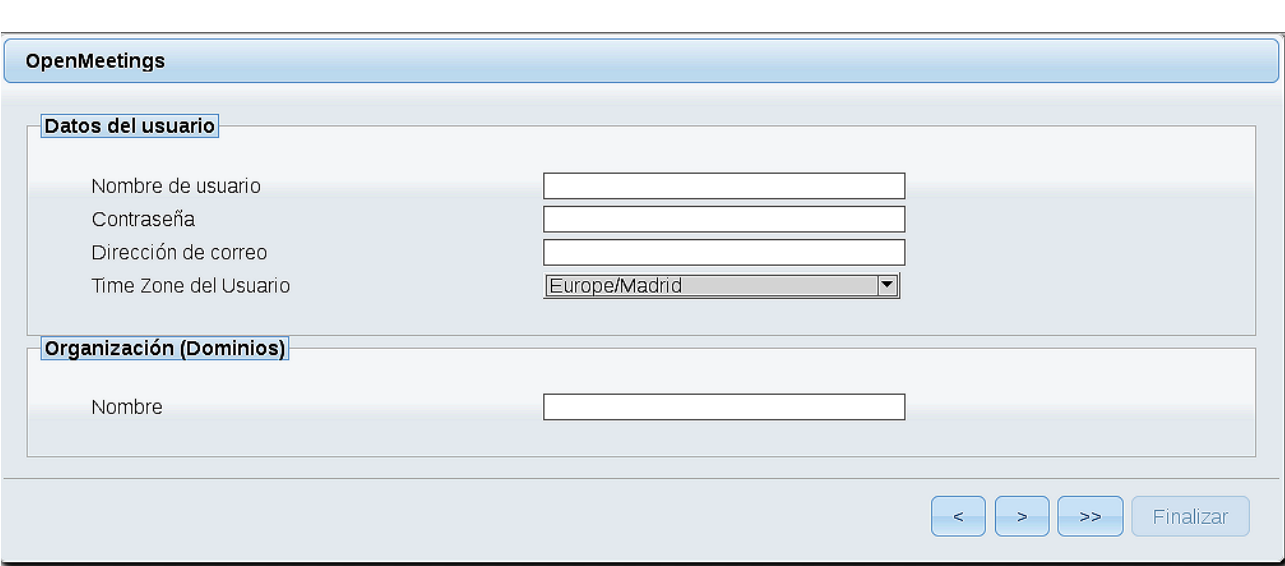

Ahora hemos de introducir un nombre de usuario para OpenMeetings, y una contraseña de al menos 8 dígitos, que contenga un signo especial, como :  $+$  % & \$ ...etc.

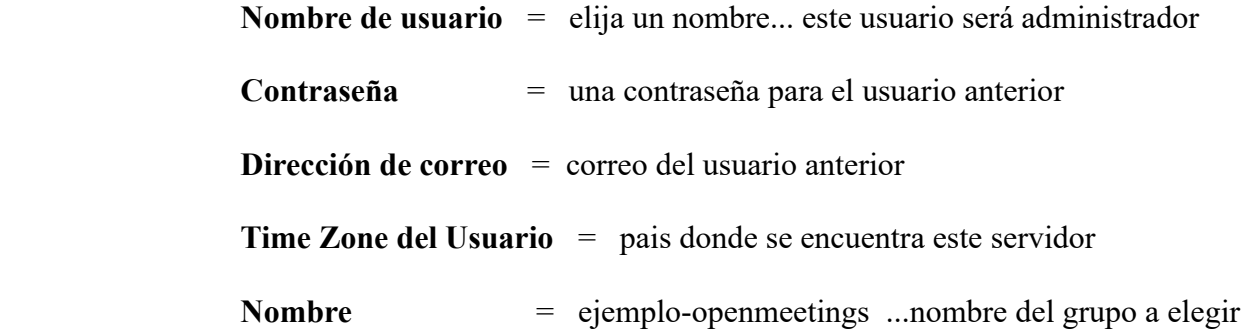

 **Pag 12** 

Pulse el botón de abajo <br>  $\boxed{\phantom{a}}$  y nos llevará a una nueva página (la de abajo), en donde podrá seleccionar el idioma para su servidor OpenMeetings, así como otras opciones tales como la configuración del servidor de correo que vaya a emplear para enviar invitaciones o reuniones desde OpenMeetings:

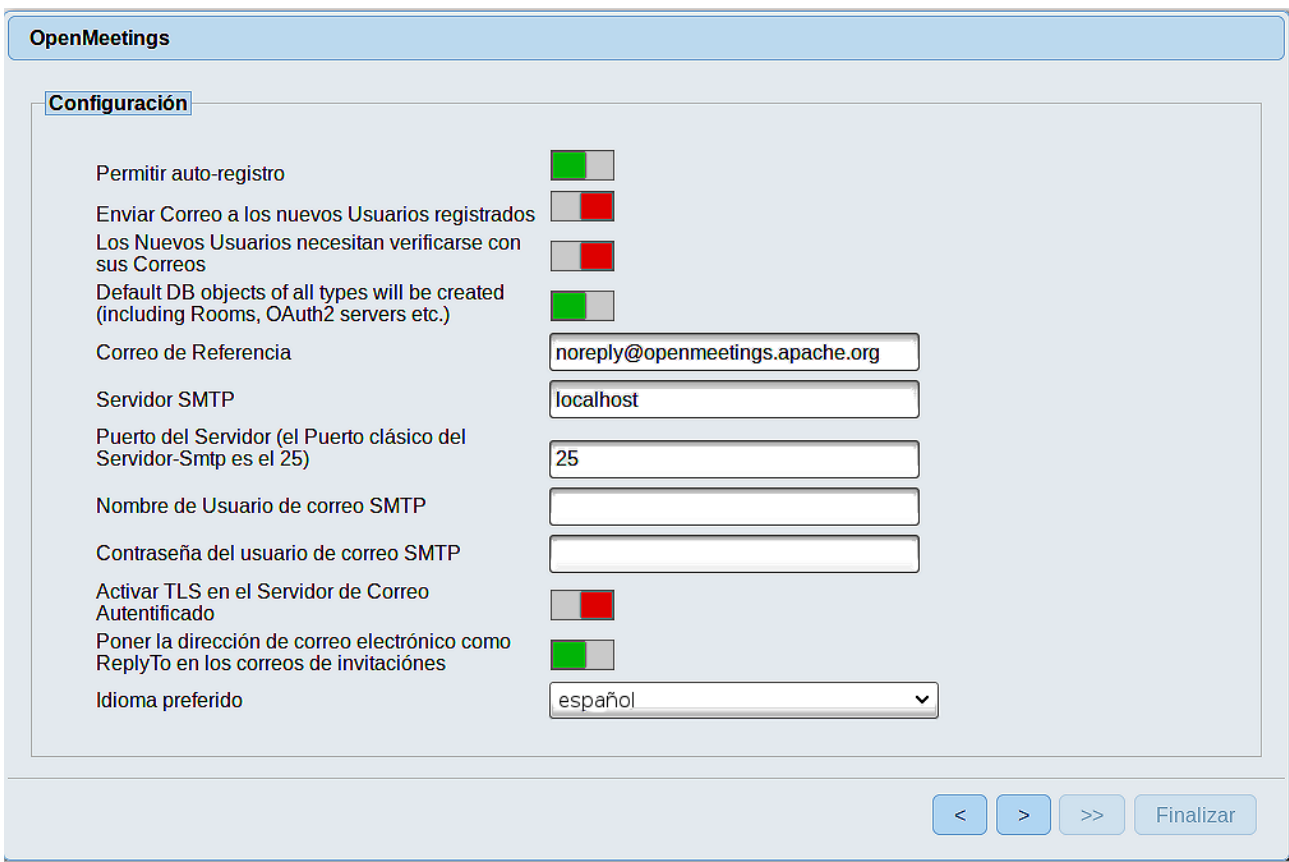

Un ejemplo válido para configurar el servidor de correo con Gmail, es el siguiente: (sustituya **juan@gmail.com** por su verdadera cuenta de correo Gmail)

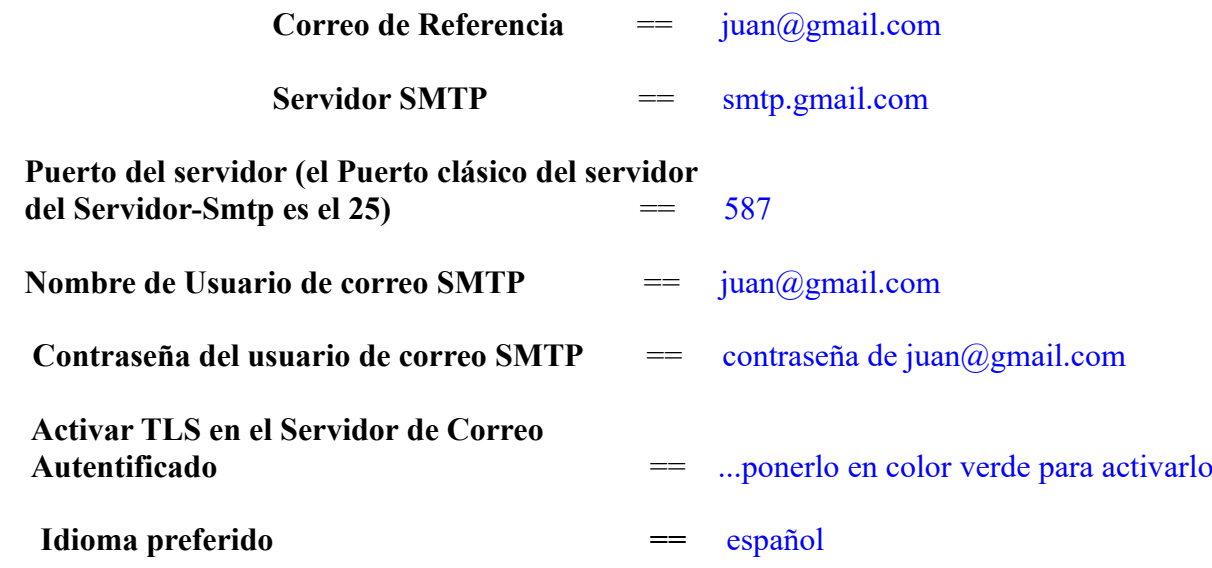

El resto lo puede modificar a su gusto :

Ahora pulse el botón **y** y aparecerá una nueva página:

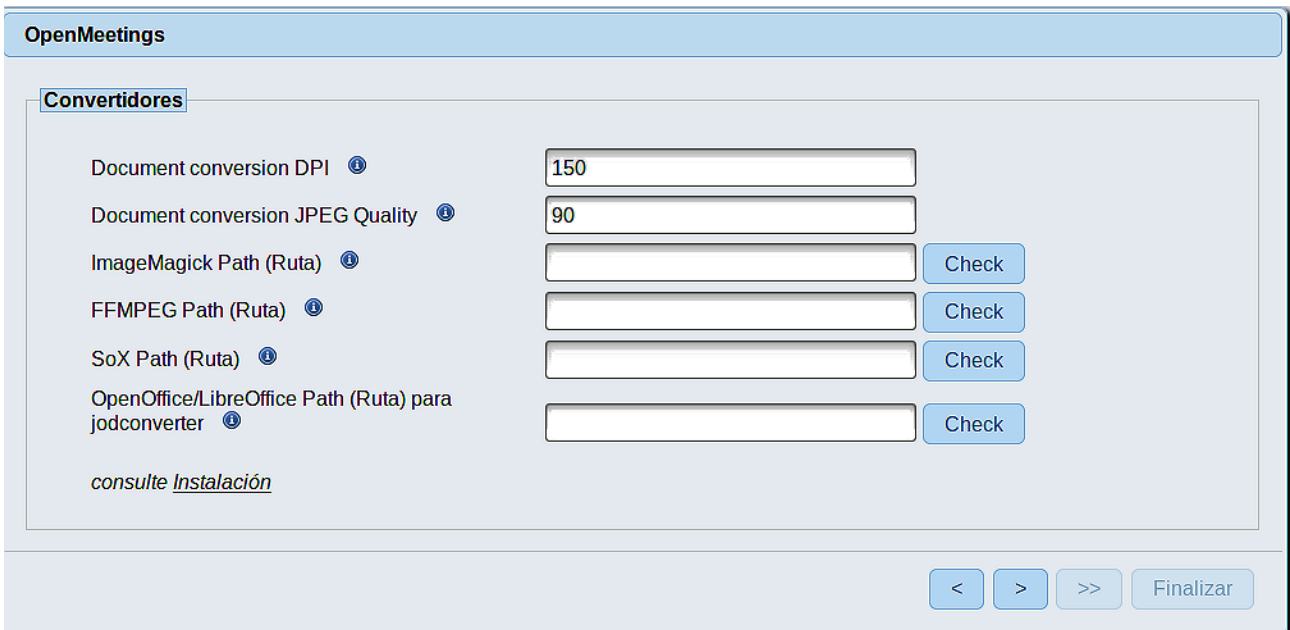

Aquí introduciremos las respectivas rutas para la imagen, video, audio y conversión de archivos subidos:

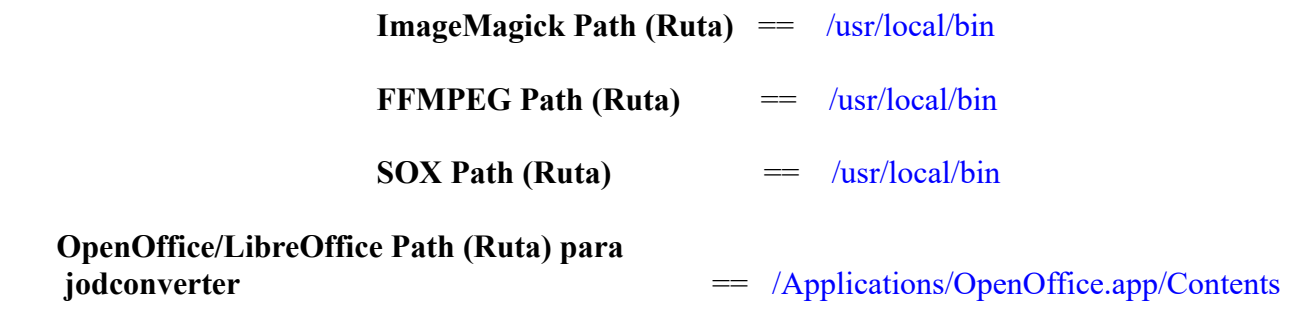

Conforme vaya introduciendo las rutas, puede comprobar si son correctas pulsando el botón llamado **Check**. Si no muestra mensaje de error alguno, es correcta.

Una vez completadas las rutas, por favor pulse el botón y pasaremos a otra página que sería para activar la función SIP. Nosotros la dejaremos tal cual, a no ser que quiera activarla sabiendo lo que hace:

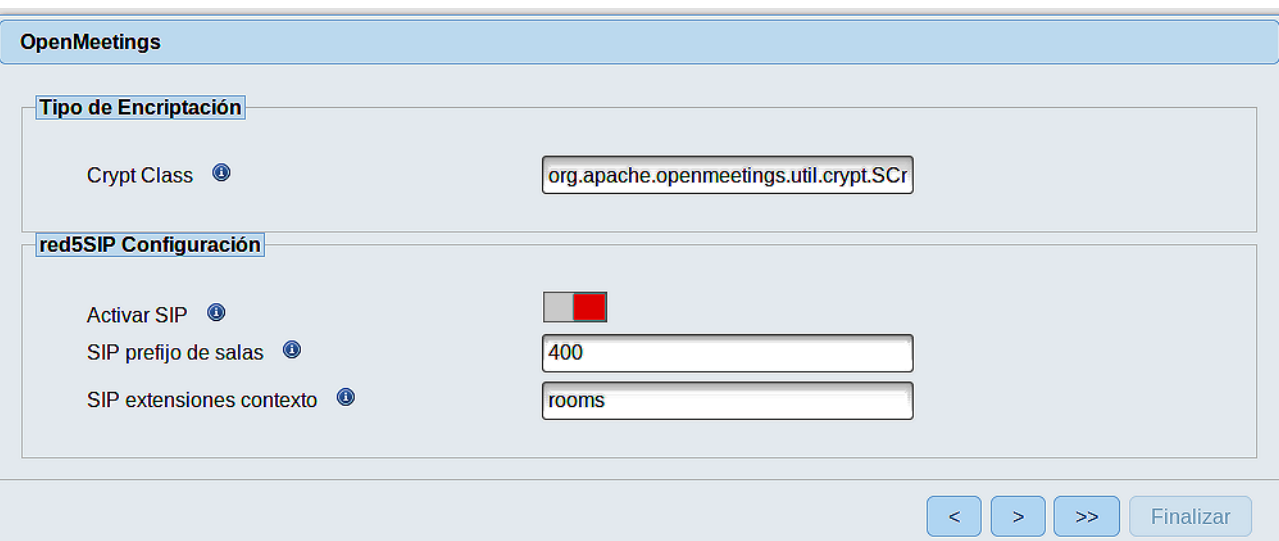

Pulse el botón  $\begin{array}{|c|c|} \hline \end{array}$  y aparecerá esta página:

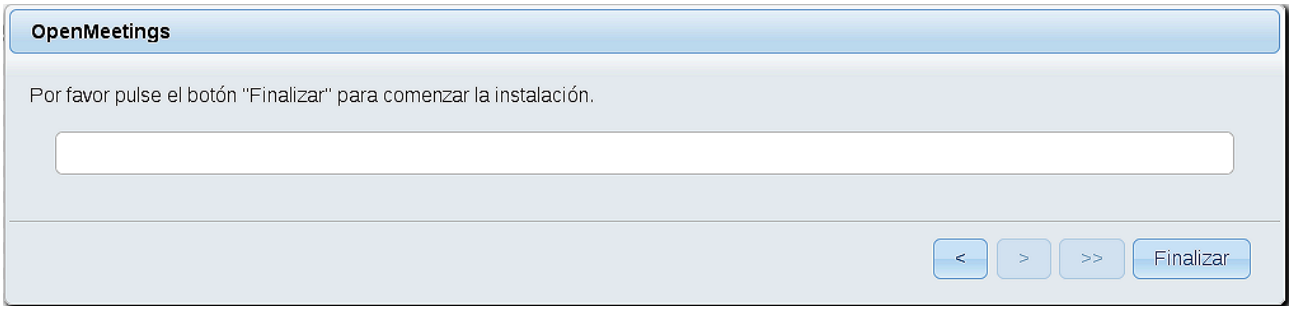

Pulse el botón **Finalizar**, y comenzarán a llenarse las tablas de nuestra base de datos.

Cuando concluya, aparecerá esta otra página. No haga clic en **Entrar a la Aplicación.** Antes hemos de reiniciar el servidor. Abra una nueva terminal, y lance el siguiente comando, conectado a Internet:

/opt/red5-mac2 restart

#### OpenMeetings

#### Entrar a la Aplicación

Se cambió la base de datos, por favor "reinicie" la aplicación para evitar posibles problemas.

Si su servidor Red5 corre en un Puerto distinto o en diferente dominio cambie los valores de configuración del cliente

#### Listas de correo

http://openmeetings.apache.org/mail-lists.html

Hay algunas compañias que tambien ofrecen soporte comercial para Apache OpenMeetings:

http://openmeetings.apache.org/commercial-support.html

Ahora sí, puede hacer clic en **Entrar a la Aplicación**, o ir en el navegador a:

<http://localhost:5080/openmeetings>

...y nos llevará a la entrada de OpenMeetings:

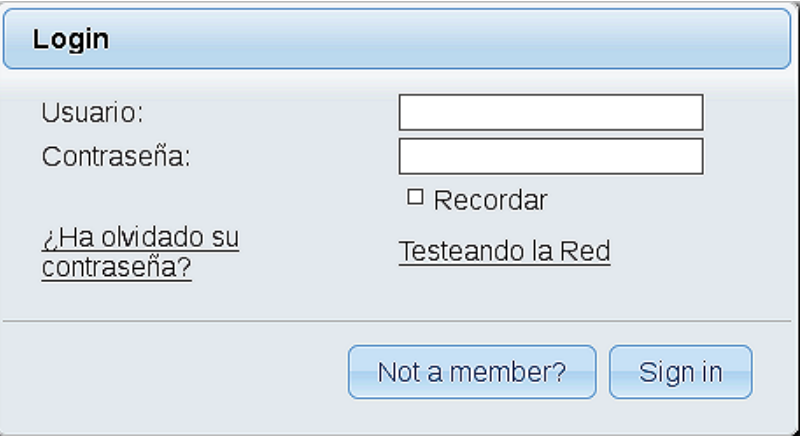

Introduzca el nombre de usuario y contraseña que haya escogido durante la instalación, pulse el botón **Sign in,** y…

## ...**Felicidades!**

La próxima vez que guste acceder a OpenMeetings sería a través de:

<http://localhost:5080/openmeetings>

Recuerde abrir los dos puertos siguientes en el servidor:

### **1935 5080**

...para que sea posible el acceso a OpenMeetings desde otros ordenadores desde Lan o Internet.

**14)**

------ **Configuración de OpenMeetings** ------

Una vez haya accedido a OpenMeetings, si quisiera hacer alguna modificación en la configuración, sería en:

### **Administration** → **Configuration**

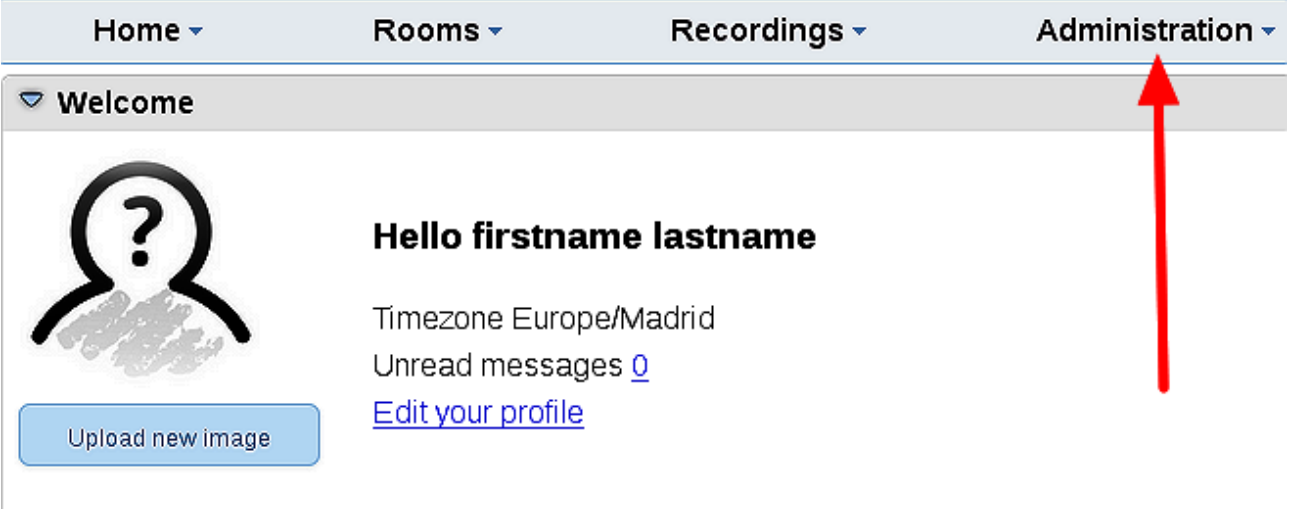

# **Help and support**

...y siguiendo el orden señalado por las flechas coloradas:

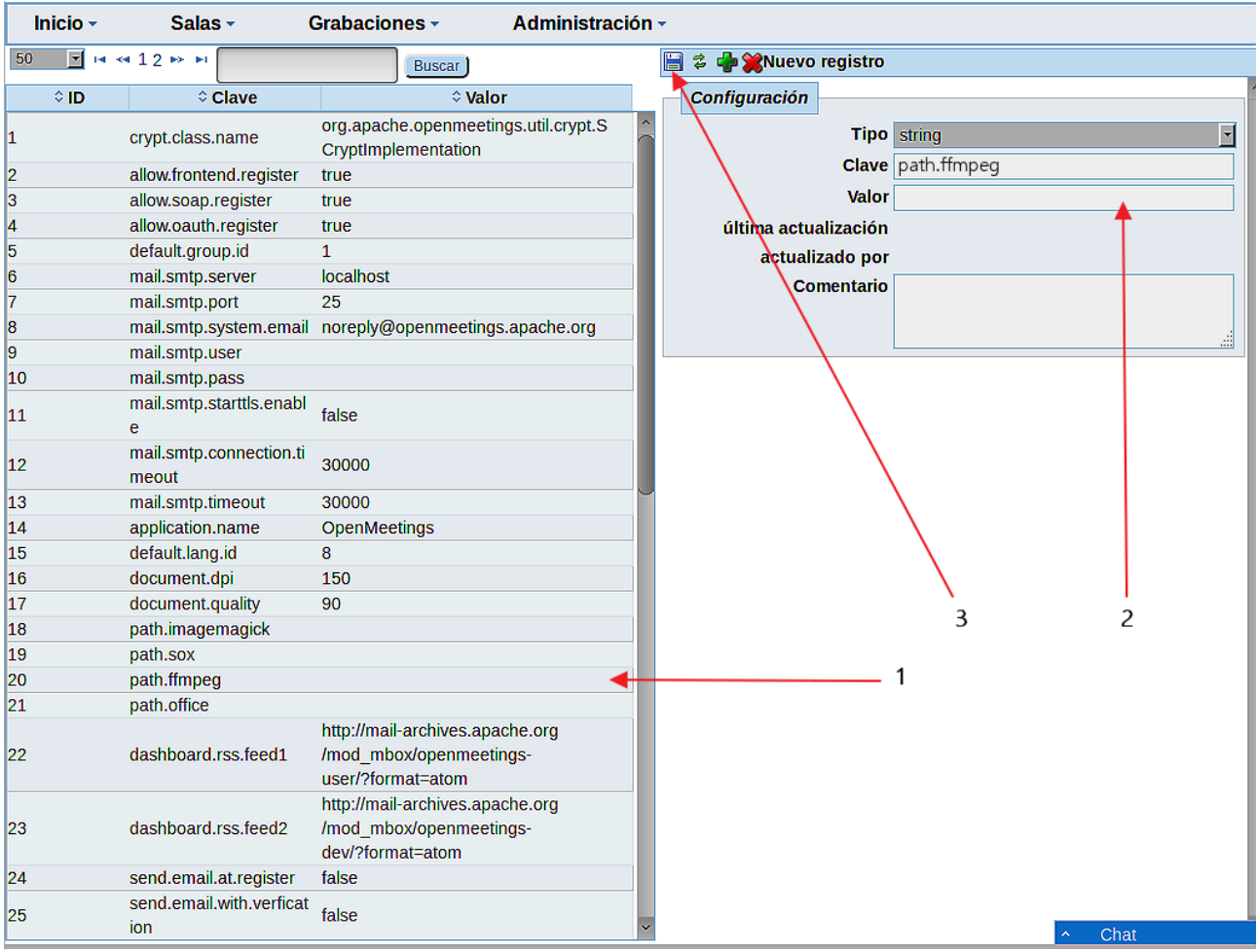

Y esto es todo.

Si tiene alguna duda o pregunta, por favor planteela en los foros de Apache OpenMeetings:

<http://openmeetings.apache.org/mail-lists.html>

-----------------------------------

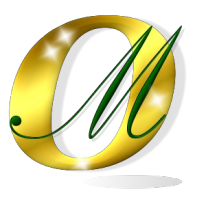

Gracias.

Alvaro Bustos